## 付属資料 5 モバイルマッピングシステム(MMS)による市内の現況

調査結果の閲覧について

⁂ 画像検索位置図

⁂ 走行動画閲覧簡易マニュアル

# 熱海港の賑わい創出による

# 伊豆箱根地域観光拠点(海の玄関口)形成

のための基盤整備検討調査

## MMS 画像検索位置図

## 目次

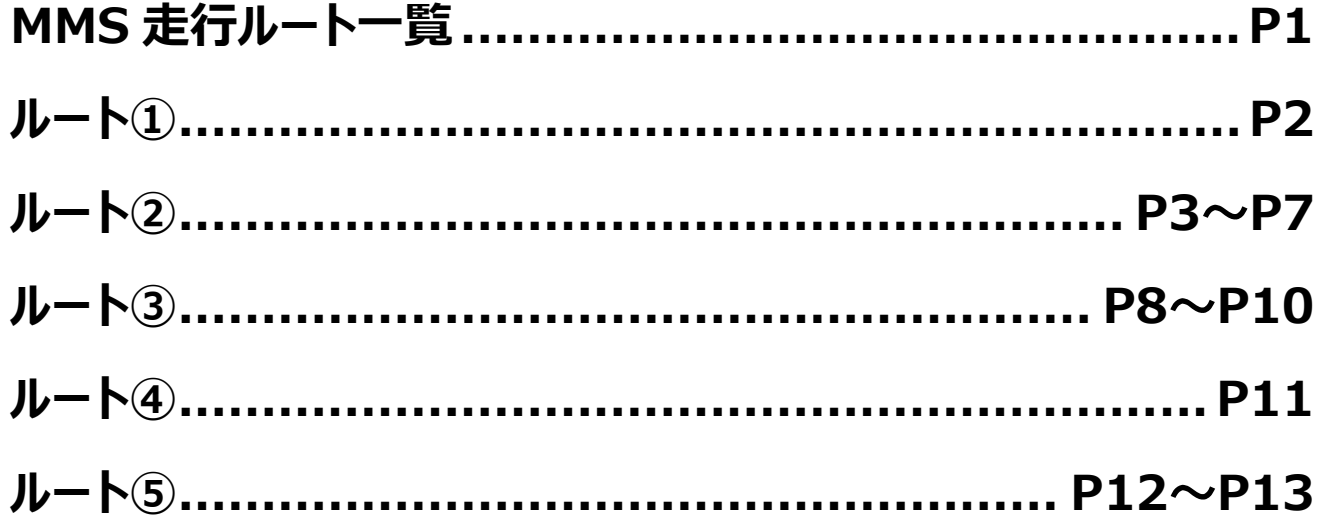

# 平成 30年3月

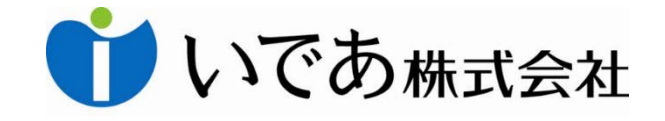

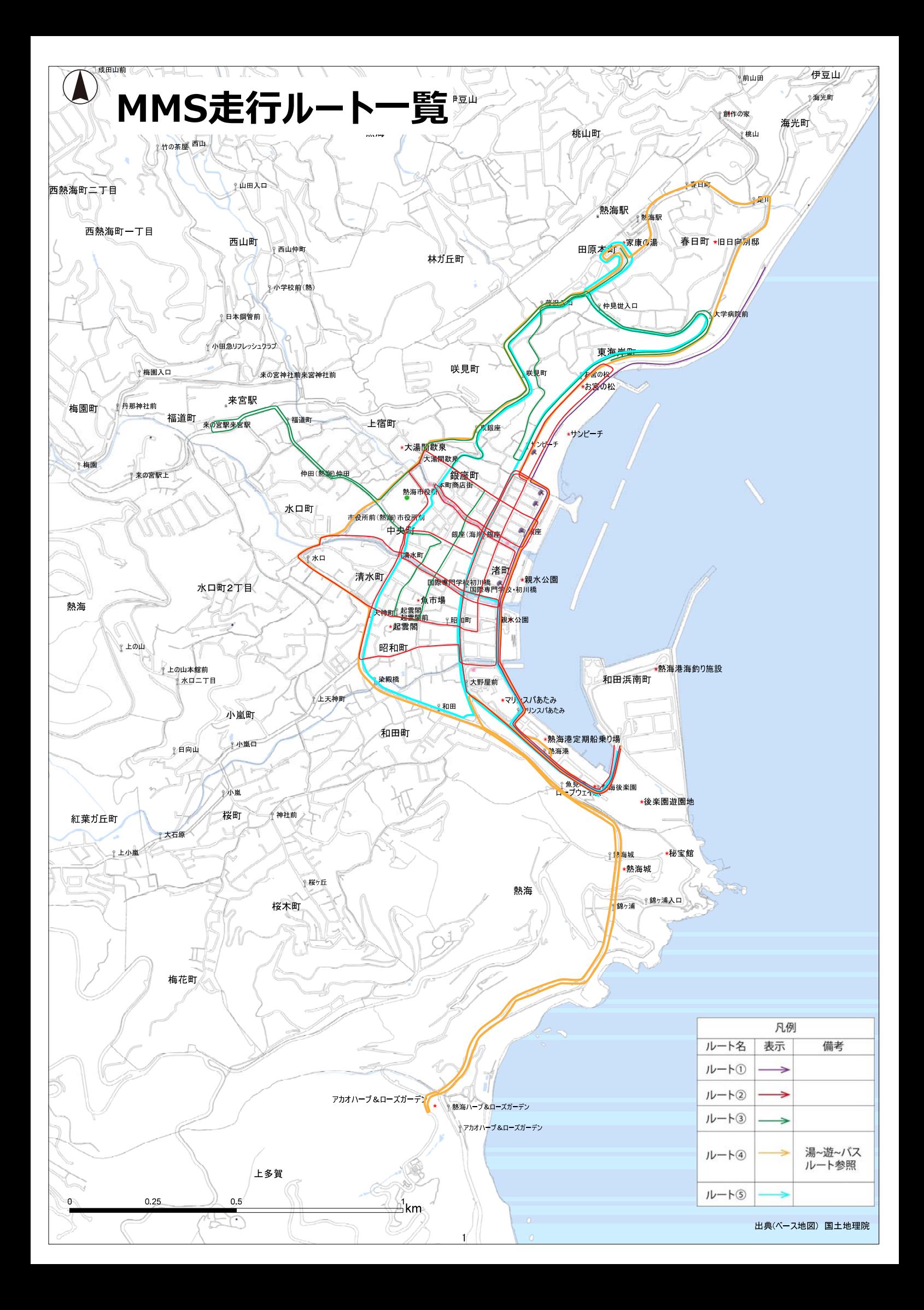

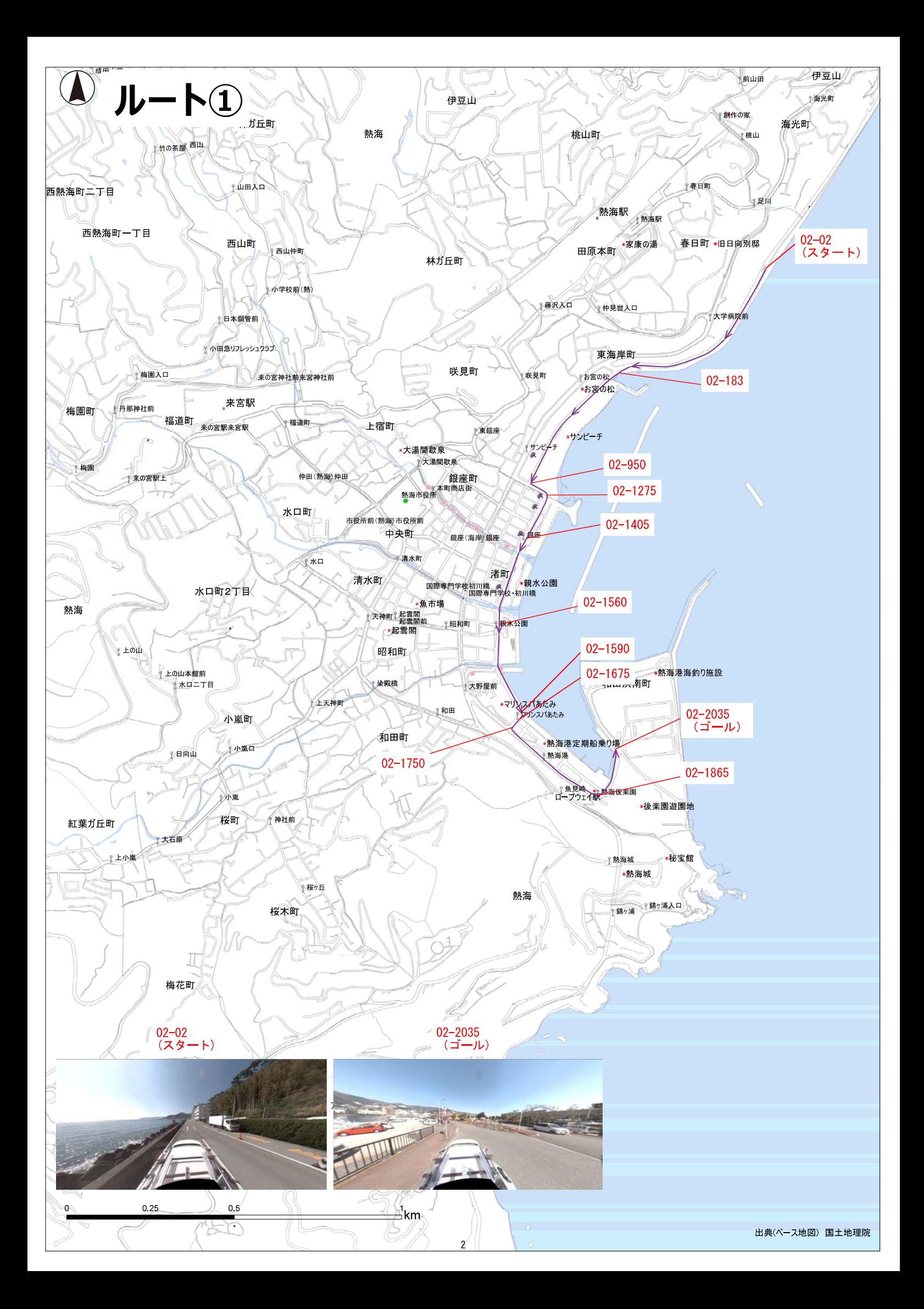

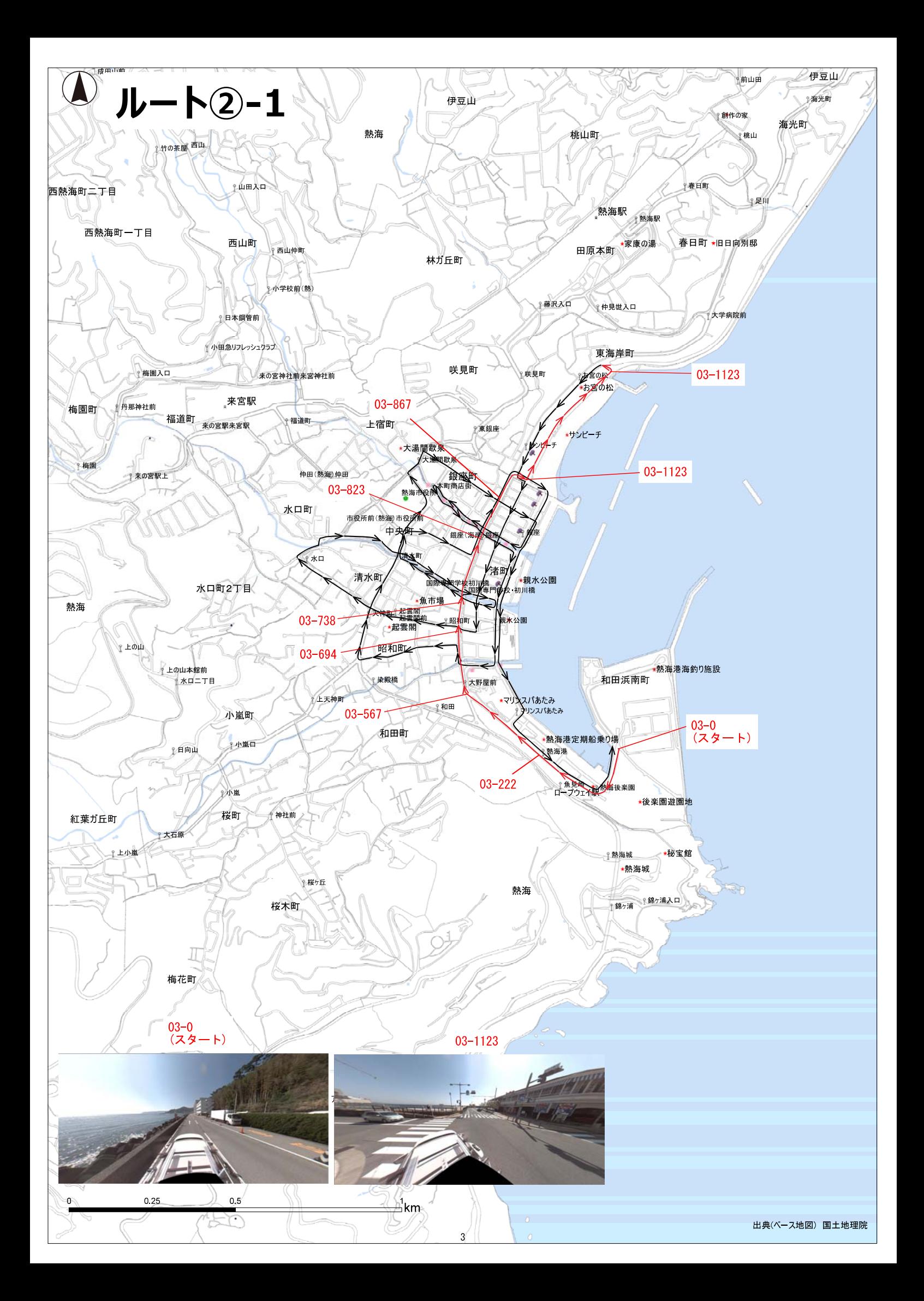

![](_page_5_Picture_0.jpeg)

![](_page_6_Picture_0.jpeg)

![](_page_7_Picture_0.jpeg)

![](_page_8_Figure_0.jpeg)

![](_page_9_Picture_0.jpeg)

![](_page_10_Picture_0.jpeg)

![](_page_11_Picture_0.jpeg)

![](_page_12_Picture_0.jpeg)

![](_page_13_Picture_0.jpeg)

![](_page_14_Picture_0.jpeg)

# **熱海港の賑わい創出による**

# **伊豆箱根地域観光拠点(海の玄関口)形成**

## **のための基盤整備検討調査**

## **走行動画閲覧簡易マニュアル**

### **目次**

![](_page_15_Picture_45.jpeg)

# **平 成 30 年 3 ⽉**

![](_page_15_Picture_7.jpeg)

#### 第一章 走行動画閲覧ソフトのインストール手順

 パソコンのビット数に合わせて下記のファイルを起動 パソコンが32bit → 「Ladybug\_1.13.3.5\_x86.exe」ファイル )  $1964$ bit  $\rightarrow$  [Ladybug\_1.13.3.5\_x64.exe] ファイル

![](_page_17_Picture_2.jpeg)

### 「Install」 ボタンをクリック

![](_page_17_Picture_64.jpeg)

![](_page_18_Picture_1.jpeg)

### チェックボックスにチェックをつける

「Next」 ボタンをクリック

![](_page_18_Picture_4.jpeg)

![](_page_19_Picture_29.jpeg)

### 「Next」 ボタンをクリック

![](_page_19_Picture_30.jpeg)

![](_page_20_Picture_23.jpeg)

### 「Conplete」 ボタンをクリック

![](_page_20_Picture_24.jpeg)

## 「Ladybug3 cameras」のチェックボックスにチェックをつける

### 「Next」 ボタンをクリック

![](_page_21_Picture_2.jpeg)

### 「Next」 ボタンをクリック

![](_page_21_Picture_52.jpeg)

![](_page_22_Picture_1.jpeg)

### 「Install」 ボタンをクリック

![](_page_22_Picture_3.jpeg)

### 15 インストール開始

![](_page_23_Picture_1.jpeg)

### 16 インストール完了 「OK」をクリック

![](_page_23_Picture_3.jpeg)

### 「Finish」 ボタンをクリック

![](_page_24_Figure_1.jpeg)

**1** スタートメニューからインストールされた下記のソフトを起動 「Point Grey Ladybug SDK(64bit or 32bit)」→「LadybugCapPro」

![](_page_25_Picture_2.jpeg)

### 「Load Stream File」 をクリック

![](_page_26_Picture_37.jpeg)

### 閲覧したい動画を選択

![](_page_26_Picture_38.jpeg)

※動画ファイルは場所によりデータが分かれている ※ファイル構成については、第四章 (P15) より示している ※ファイルの画像データが該当する位置は、第六章 MMS画像検索位置図により示す

#### **4** 画⾯の調整

![](_page_27_Picture_1.jpeg)

3D画⾯調整後(Spherical 3D View)

![](_page_27_Picture_3.jpeg)

※初期画面は車両の進行方向に対して、逆向き (後ろ向き) の画像が表示される。 ※画⾯の向き等の調整⽅法は第三章(P13)により紹介する。

### **5** 再⽣ボタンをクリック

![](_page_28_Picture_1.jpeg)

※ビデオを一時停止すると、画面は傾斜する場合がある。 ⼀時停⽌中に傾斜の画⾯は再⽣時に⾃動的に戻る。

### 第三章 走行動画閲覧ソフトの基本的な操作方法

- 1 再生·一時停止
- **2** コマ送り・コマ戻し
- **3** 動画の閲覧種類選択
- 4 動画の向きを変更 (初期画面は進行方向に対して逆向きとなる)

![](_page_29_Picture_5.jpeg)

![](_page_29_Picture_6.jpeg)

#### Panoramic

![](_page_29_Picture_8.jpeg)

Spherical 3D View

![](_page_29_Picture_10.jpeg)

All Camera Image

![](_page_29_Picture_12.jpeg)

**5** 画⾯のズーム  $\overline{\phantom{a}}$ ホイルを前に回転 U

![](_page_30_Picture_1.jpeg)

![](_page_30_Picture_2.jpeg)

**6** 画像向きの確認 画面を最小に縮小して、画面中央に車頭部が映るまで、

画面を回転すると進行方向向きの画像となる

![](_page_30_Picture_5.jpeg)

※周りの状況により進行方向を確認しにくい場合、車頭位置により現状の進行方向を確認できる

#### 第四章 位置図の番号とファイル構成

- 1 動画ファイルの例 「Stream 00001-000000.pgr」
- **2** ファイル名の最初の5桁数字がビデオNO.である。

ビデオNO.が同一のものが1つの動画である 「Stream 00001-000000.pgr」

例) 「Stream\_00001-000000.pgr ~ Stream\_00001-000002.pgr」はどのファイルを選んでも同じ 「Stream\_00001-000000.pgr」の動画から「Stream\_00001-000002.pgr」の動画までが再生される

![](_page_31_Figure_5.jpeg)

#### 3 MMS画像検索位置図とビデオの整合

![](_page_31_Figure_7.jpeg)

(ファイル名:stream\_0000〇〇-00000〇.pgr)

![](_page_32_Figure_0.jpeg)

1 MMS画像検索位置図から指定位置を確認

![](_page_32_Picture_2.jpeg)

**2** LadybugCapProに戻る 「Jump to frame」ボタンをクリックする

![](_page_32_Picture_4.jpeg)

### 3 指定場所の位置NO.を入力する 例:02-183位置を指定したい場合、「Jump to」欄に「183」を入力して、「OK」ボタンをクリックする

![](_page_33_Picture_1.jpeg)

### **4** 指定場所の位置が表⽰される

![](_page_33_Picture_3.jpeg)